## **DTN BOL Import Checklist**

This is a list of the activities required when you import BOL data from DTN.

## **Processing Tasks**

- 1. Import BOL Data
- 2. Assign BOLs
- 3. Calculate Invoices
- 4. PrePost and Update for BOL and Sales Invoice

## 1. Import BOL Data

Jobber, Fuel Bill of Ladings, Import Bols, Import BOLS

If you are a DTN subscriber, run this job daily to download BOL data from DTN. File will be saved in directory DTNBOL.

| <ol> <li>2.</li> <li>3.</li> <li>4.</li> <li>5.</li> </ol>                                                                                                    | <ul> <li>Enter a batch number that will be assigned to all BOLs in this download.</li> <li>If you are downloading a new file, type in 'Y'. If you have previously downloaded the file and are just reprocessing the data, enter 'N'.</li> <li>The BOL import file name will be populated by the system. File name is based on batch number.</li> <li>Verify the location number for your system.</li> <li>If you want to import only one vendor from DTN, enter than vendor here. Leave this blank to import BOL data from all vendors.</li> <li>Ready to Import?</li> <li>a. Enter 'Y' to begin the import b. 'N' to change any of the data on the import screen above.</li> <li>c. 'Q' to Quit the import.</li> </ul> | Enter the BOL batch number 20190107 1<br>Do you want to download a new file from the FTF Y 2<br>Enter the BOL import file name p:\dtnbol\20190107.BOL<br>Verify the terminal location number 1 4<br>Enter vendor to import (Blanks=All) 5<br>Ready to begin BOL import? (Y/N/F/Q) Y 6 |
|----------------------------------------------------------------------------------------------------|----------------------------------------------------------------------------------------------------|----------------------------------------------------------------------------------------------------|
| If a BOL has been previously updated<br>either through BOL Import or manually<br>entered, the system will prompt you to<br>delete it from the import file so it does<br>not become a duplicate.<br>Click 'Yes'. |                                                                                                    | Delete         Image: Duplicate BOL found in BOL master file (ARBOL) for 1404115 VALERO 12/20/2018 Delete the duplicate from the new import file?         Image: Yes                                                                                                    |

| <ul> <li>If the vendor does not exist in the DTN<br/>Cross Reference, add the mapping by:</li> <li>1. Enter the Vendor number. Use the<br/>lookup function to get a list of all<br/>valid vendors.</li> <li>2. Click OK.</li> </ul>                                                                                 | Cross Reference DTN Vendor Your Vendor Vendor Name Reference BOL 1405020 Date 12/26/2018 Origin SA Ok Cancel                                    |
|----------------------------------------------------------------------------------------------------|----------------------------------------------------------------------------------------------------|
| <ul> <li>If the terminal does not exist in the DTN<br/>Cross Reference, add the mapping by:</li> <li>1. Enter the terminal number. Use the<br/>lookup function to get a list of all<br/>valid terminals.</li> <li>2. Tax Authority will be populated<br/>using the Terminal setup.</li> <li>3. Click OK.</li> </ul> | Cross Reference                                                                                                    |
| <ul> <li>If the item does not exist in the DTN<br/>Cross Reference, add the mapping by:</li> <li>1. Enter the inventory item number.<br/>Use the lookup function to get a list<br/>of all valid items.</li> <li>2. Tax Authority will be populated<br/>using the Terminal setup.</li> <li>3. Click OK.</li> </ul>   | Cross Reference DTN Product I 404 Vendor VALERO Your Item Item Descr. UL S2W Reference BRAND-BOL 9999 Date 12/26/20181225.0 Origin SA Qk Cancel |

| After the data is imported, enter 'C' to Continue. | Assign Cross Reference Information. |  |
|----------------------------------------------------|-------------------------------------|--|
| You will exit to the BOL import menu.              |                                     |  |
|                                                    |                                     |  |
|                                                    |                                     |  |
|                                                    |                                     |  |
|                                                    |                                     |  |
|                                                    | PRESS C TO CONTINUE C               |  |

## 2. Assign BOLs

Jobber, Fuel Bill of Ladings, Import Bols, Assign BOLS

Assign each Bol to a customer. You can enter an invoice number or let the system automatically assign one.

|  | <ul> <li>Enter a surcharge percent, if appropriate.</li> <li>Enter the 'Y' to Continue, 'N' to change what you entered for Surcharge or 'Q' to Quit.</li> </ul> | Enter surcharge percent (Ex: $20 = 20\%$ ) 5.00<br>Ready to continue (Y/N/Q) Y |
|--|----------------------------------------------------------------------------------------------------|--------------------------------------------------------------------------------|
|  |                                                                                                    |                                                                                |

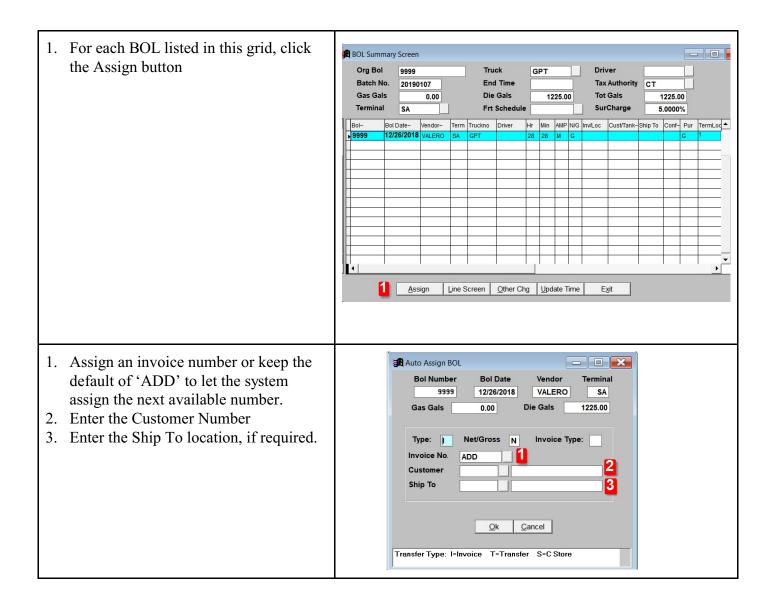

| <ol> <li>As each BOL is assigned to a customer,<br/>the value in the Confirmed column<br/>changes to 'Y'. BOLs not assigned will<br/>keep a value of 'N'.</li> <li>After all BOLs have been assigned to a<br/>customer, click Exit.</li> </ol> | Org Bol       9999       Truck       GPT       Driver         Batch No.       20190107       End Time       Tax Authority       CT         Gas Gals       0.00       Die Gals       1225.00       Tot Gals       1225.00         Terminal       SA       Frt Schedule       SurCharge       5.000%         Bol-       Bol Dale-       Vendor-       Term Truckno       Driver       Hr       Min       AMP NG InvLoc       CustTiank-Ship To       Conf-       Pur       TermLoc         Bol-       Bol-       Bol Dale-       Vendor-       Term       Term Truckno       Driver       Hr       Min       AMP NG InvLoc       CustTiank-Ship To       Conf-       Pur       TermLoc         J       J |
|----------------------------------------------------------------------------------------------------|----------------------------------------------------------------------------------------------------|
| All Confirmed BOLs will be updated.<br>BOLs not confirmed will remain in this<br>temporary import table and can be assigned<br>later.                                                                                                    | Unconfirmed BOLs × You have 16 BOLS that are not confirmed and WILL NOT be updated. Continue to update the confirmed BOLS?                                                                                                    |
| Click 'Yes' to Continue.<br>Click 'No' to cancel the Update and Exit<br>the menu.                                                                                                    | <u>Y</u> es <u>N</u> o                                                                                                    |
| Click 'Yes' to update the BOL master file<br>for the Assigned BOLs.                                                                                                    | Update BOL file? ×<br>Ready to update BOL master file with imported BOLS that are CONFIRMED?<br>Yes No                                                                                                    |

| If a Rack Price is not found, an error<br>message will display.<br>The system will check rack prices for all<br>entries in the BOL import even if you have<br>not assigned them yet.<br>Click OK to exit the system.                                                                                                    | Please Fix Problem X<br>The rack prices found for VALERO 12/22/2019.<br>Maybe for the wrong date. Please check and make sure you entered<br>the rack prices for the current day                                              |
|----------------------------------------------------------------------------------------------------|----------------------------------------------------------------------------------------------------|
| Fix the Rack Price data.<br>Return to the Import BOL. Review the<br>data and click Exit to complete the update.                                                                                                    | ОК                                                                                                    |
| The system will display an Error report.<br>If Net and Gross gallons are different, the<br>system will show the difference. This may<br>not be an error.<br>If a BOL has not been assigned a customer,<br>the report will list 'Missing Delivery Data'.<br>This is not an error. You must remember<br>to return to the menu item and assign these<br>BOLs.<br>BOL data is now add to the system. | BOL Import Error Report<br>07082019<br>Error Messages:<br>BOL 1404247 Vendor VALERO Date 12/21/2018 Qty Mismatch. Rec Tot 8005.00 Bill Tot 8088.00 Diff-83.00<br>BOL 1404286 Vendor VALERO Item P10EUB missing delivery data |
| Final Processing are processes you already<br>perform in BOL Billing.<br>Calculate Invoices.<br>Run a PrePost Edit for the BOL and Sales<br>Invoice batch.<br>Run a Final Update for the BOL and Sales<br>Invoice batch.                                                                                                    | Import BOLS<br>Assign BOLs<br>Calculate Invoices<br>Add, Chg, Delete Other Charges<br>Browse Cross Reference Files<br>Reindex Files<br>Install Program<br>Quit                                                               |